## スカイプID(スカイプ名)の確認方法

1. スカイプにログインします。

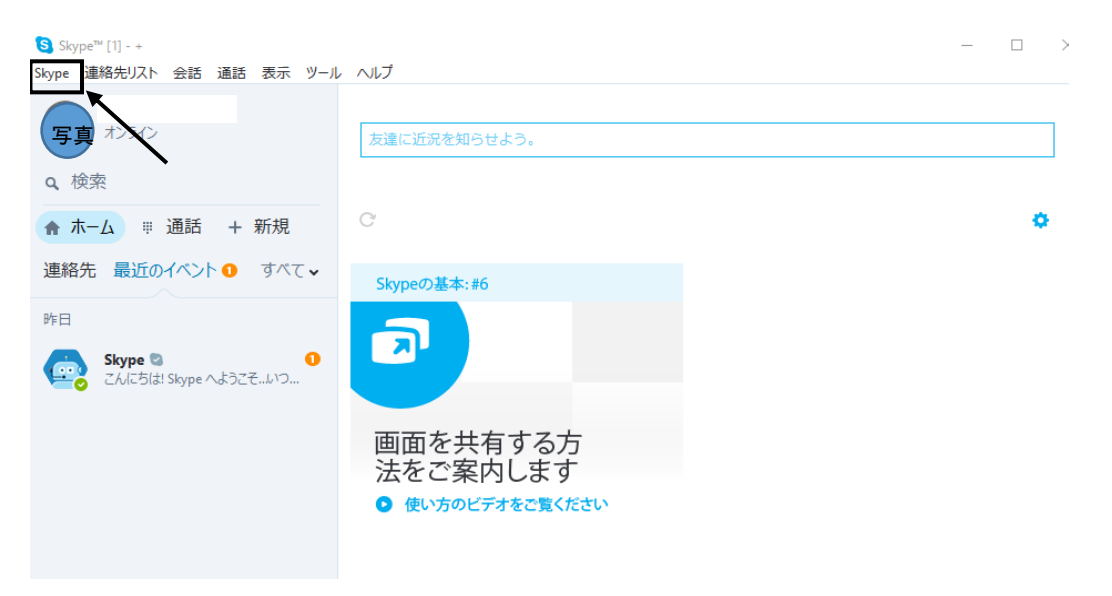

上記画面のメニューバーの「skype」をクリックし、表示されたメニューから 「マイアカウント」を選択します。

すると、マイアカウントが表示されます。

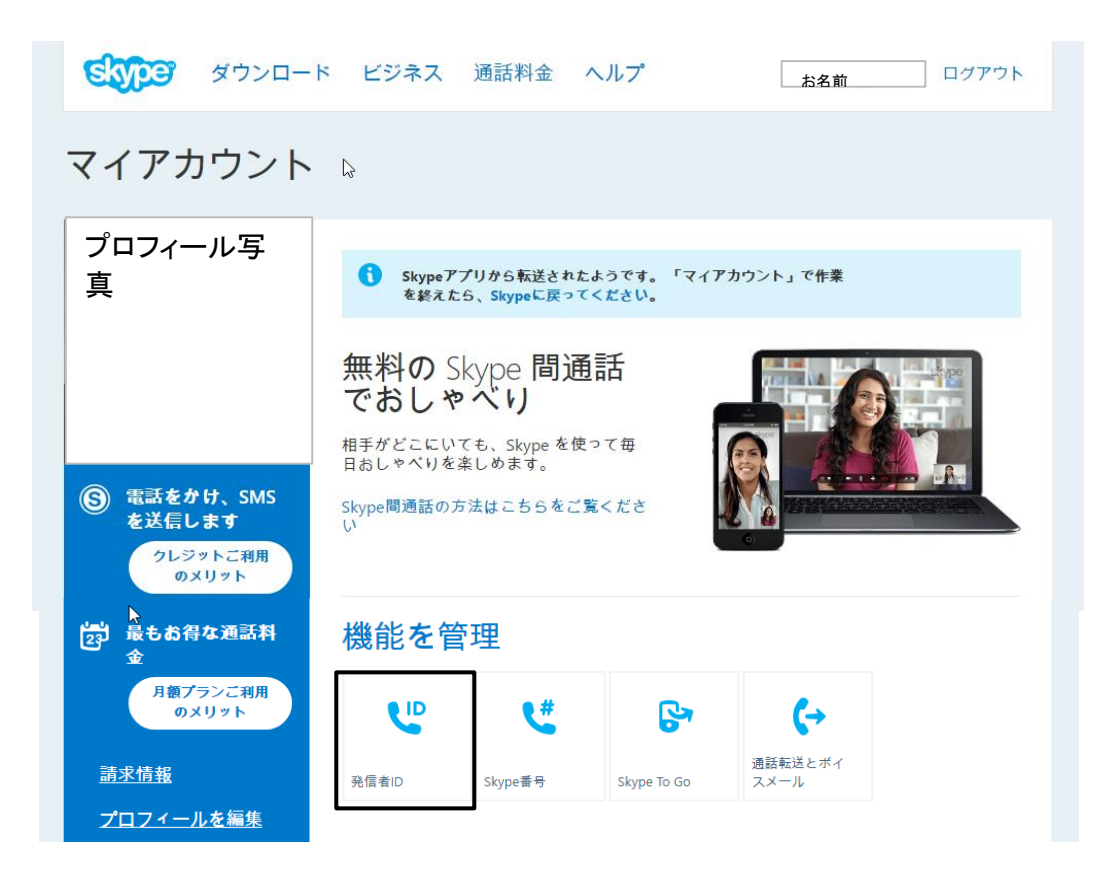

上記の画面で機能を管理の表示の下にある「発信ID」をクリックします。

すると、つぎの画面が表示されます。

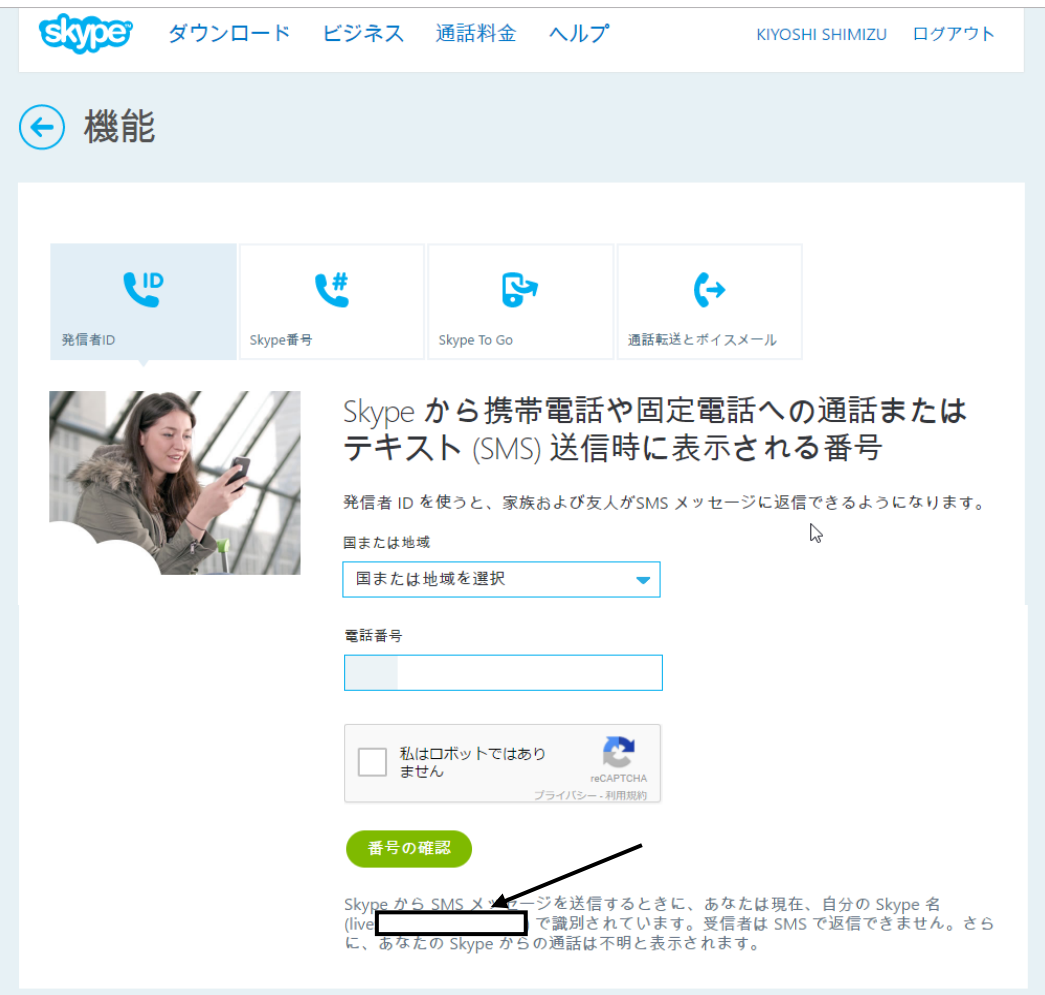

上記画面の番号を確認のところ(live:の後)に表示されているのがスカイプID(スカイプ名) になります。

上記のスカイプIDをエフピーオンラインのユーザー情報にご登録いただく必要があります。